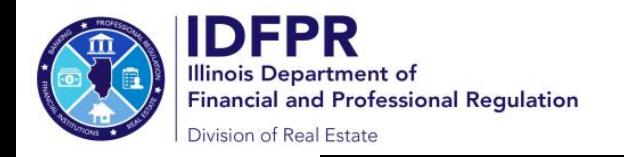

# **Online Instructions for Managing Brokers**

How to Approve Sponsorship of New/Transferring Licensee(s)

**Important: The below steps can only be completed via the designated managing broker's individual Portal account**

**Step 1:** Log into the Online Services Portal at: https://onlinedfpr.micropact.com with your User ID and Password.

**Note: If you are new to the Online Services Portal and have not yet registered, you will need to do so before you can log in by clicking the "Register" link.**

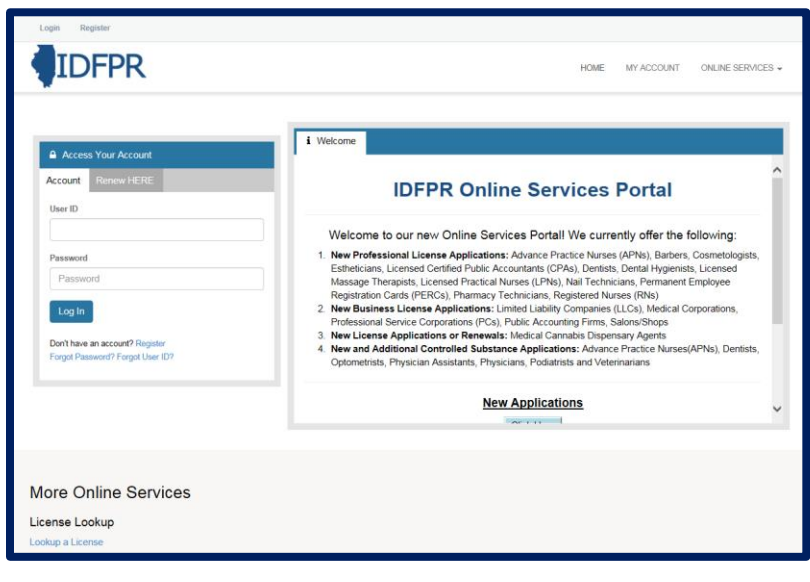

**Step 2:** Click "Online Services"

#### **Step 3:** Click "Licensure Options"

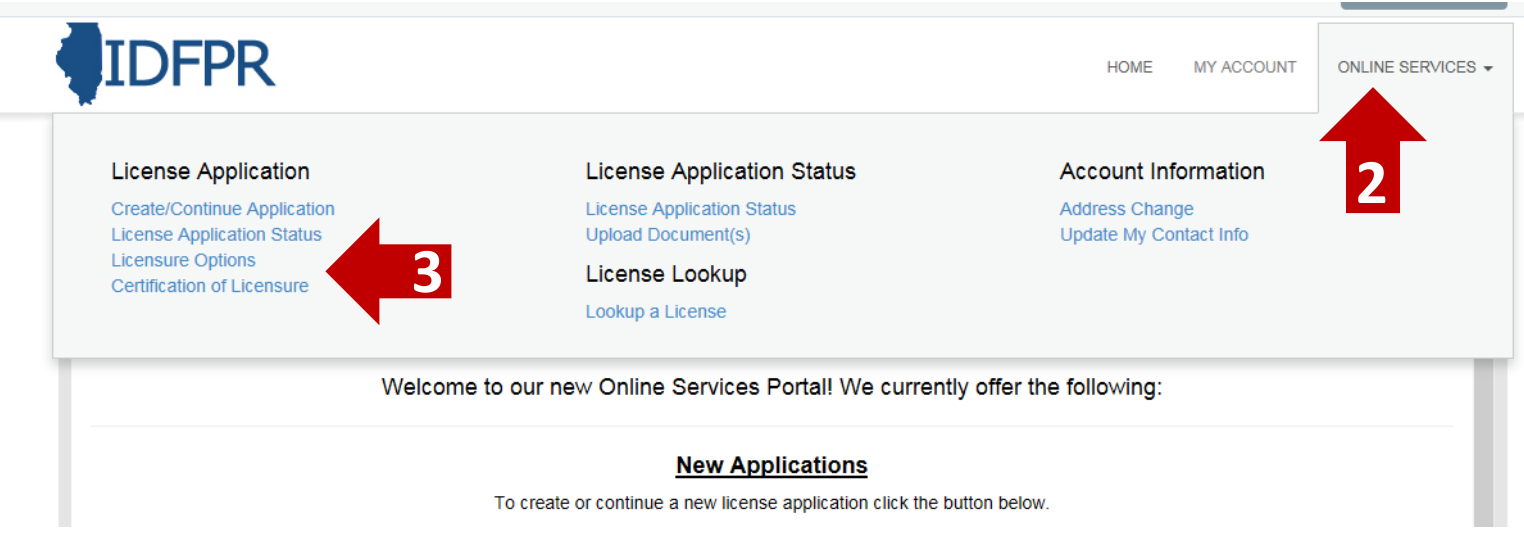

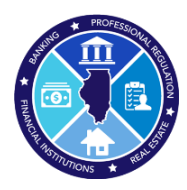

## **Step 4:** Begin (or continue) a Transaction

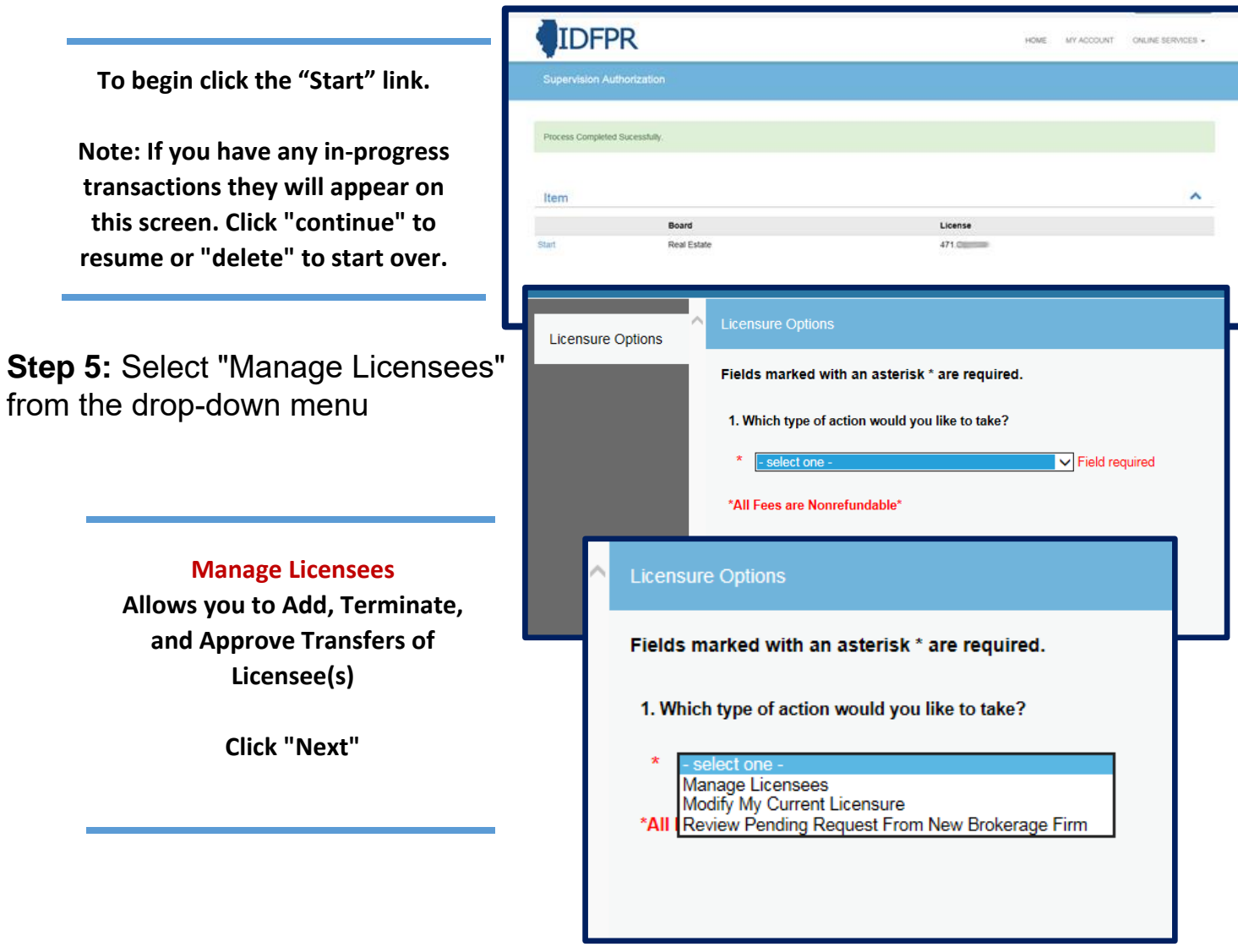

**Tip: You may save your progress at any point and return to the Transaction later. Click the red "Save to Continue Later" button on the bottom right of each screen** 

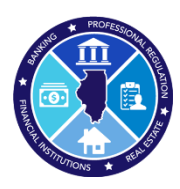

**Step 6:** Select "Review Pending Requests From New Broker(s) or Leasing Agent(s)"

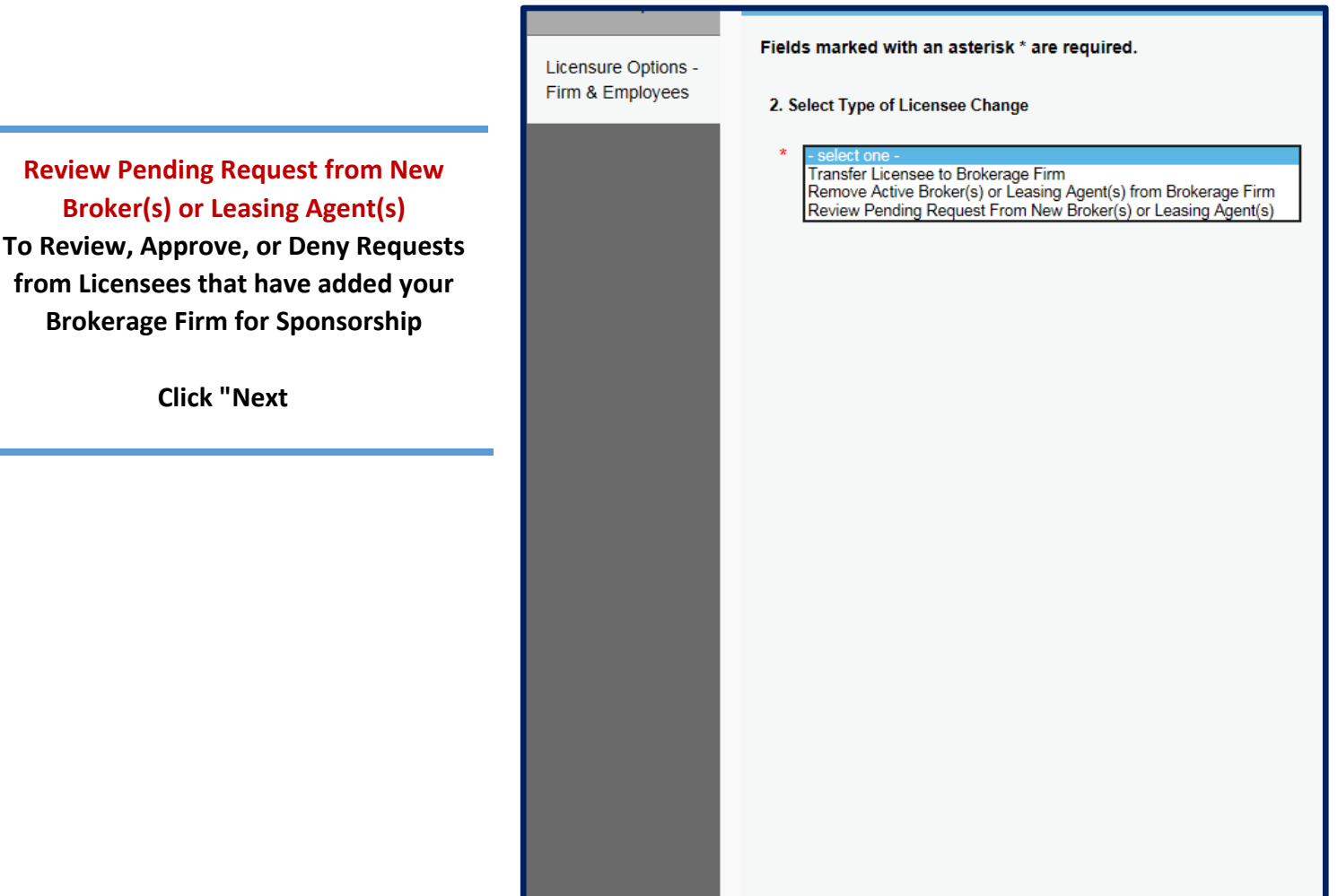

Previous

**Next** 

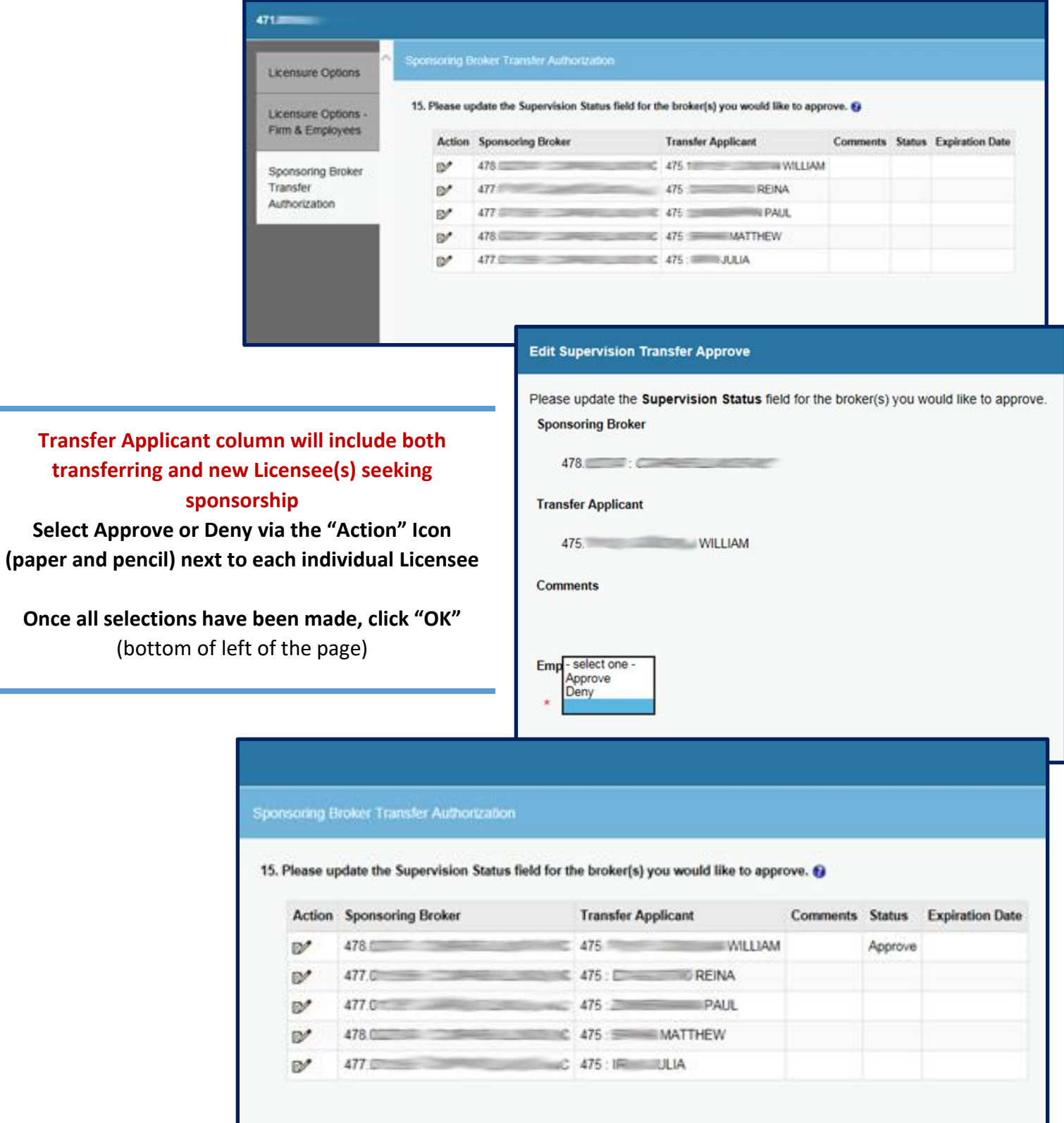

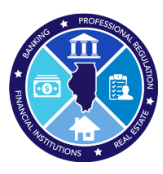

### **Step 8:** Review list of Action(s) taken & Finish Transaction

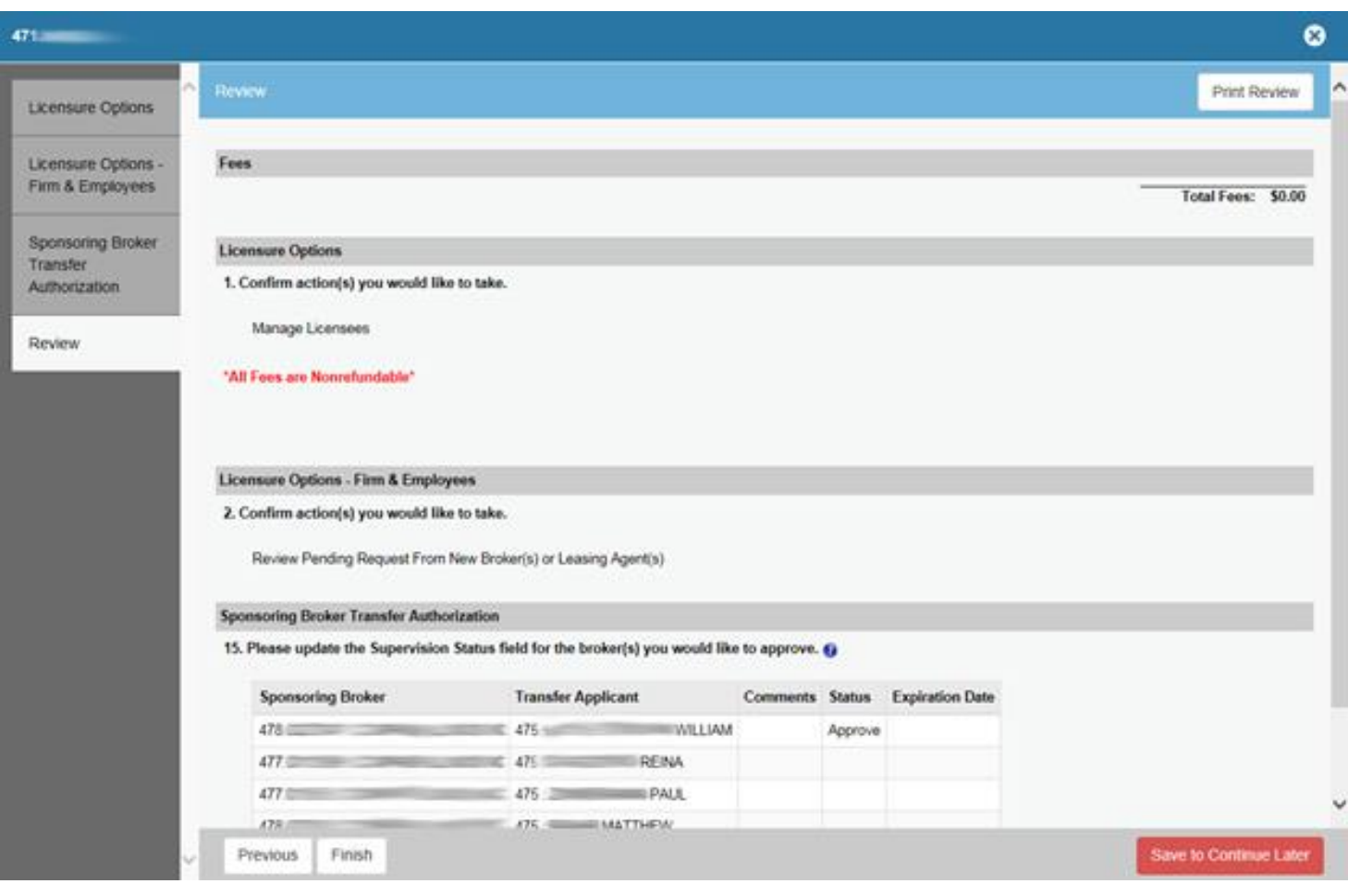

**The system will display all pending transfer requests and their associated statuses. Each Licensee for which an approval decision was made will show the relevant decision in the "Status" column. If the "Status" column is blank, no action will be taken.**

#### **Click "Finish" to complete transaction**

**You will be shown a confirmation screen and a confirmation # as proof of the completed transaction, which can be printed for your records.**